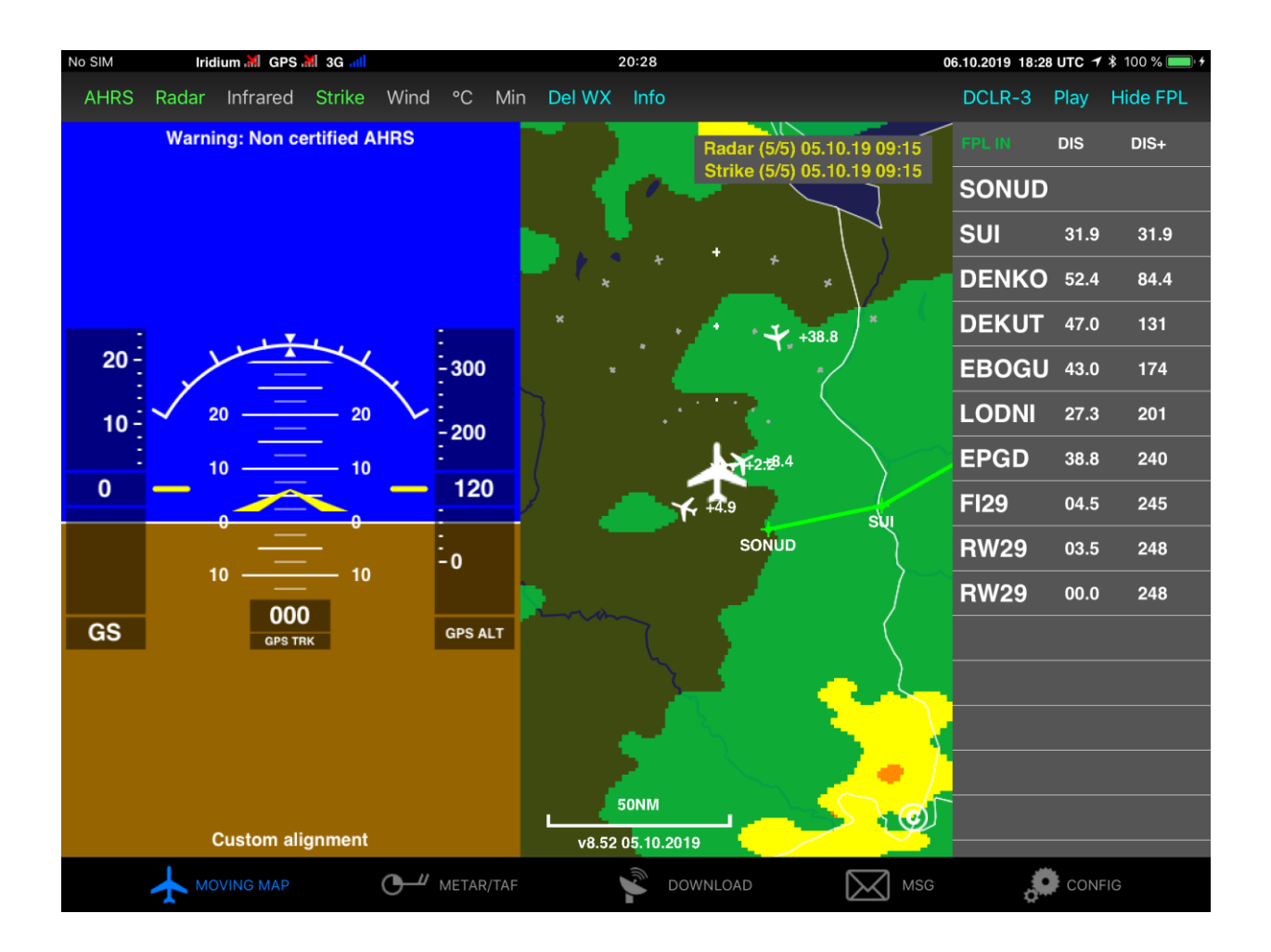

# **Displaying ADL Weather in ForeFlight All ADL Devices and ADLConnect App**

Version 2.00

12.04.2022

## **1 Version History**

Version 1.00 published 01.11.2019 Version 2.00 published 12.04.2022

#### **2 Page Index**

This manual contains numbered pages 1 to 12.

#### **3 Emergency procedures**

If you suspect any malfunction of the ADL device or interference with other aircraft systems, deactivate the device by pulling / deactivating the aircraft circuit breaker for the device or pulling the cigarette lighter plug whichever is applicable. Do not reactivate the device until the problem has been investigated and resolved on the ground.

In case of a generator failure or similar situation requiring electric load shedding, deactivate the ADL device by pulling / deactivating the aircraft circuit breaker for the device or pulling the cigarette lighter plug whichever is applicable.

#### **4 AHRS Warning**

Some ADL devices come with a non-certified experimental AHRS. THIS AHRS IS NOT DESIGNED OR SUITABLE TO CONDUCT ANY IFR/IMC FLIGHT. IT IS DESIGNED FOR ENTERTAINMENT PURPOSES ONLY, DRIVING SYNTHETIC VISION IN SUITABLE iPad APPS AND SIMILAR.

**DO NEVER FLY THE AIRCRAFT BASED ON THE ADL DEVICE AHRS! USE ONLY CERTIFIED INSTRUMENTS FOR THIS TASK.**

#### **5 ADS-B Traffic Warning**

Some ADL devices come with a non-certified 1090 MHz ADS-B receiver. Not all aircraft are broadcasting 1090 MHz ABS-B and the non-certified nature of the ADL devices means that, due to antenna installation etc., it could miss signals from aircraft broadcasting ADS-B. **THEREFORE, NEVER RELY ON THE ADL DEVICE FOR COLLISION AVOIDANCE!**

#### **6 Weather Warning**

While we do everything we can to ensure quality of the ADL devices, they might not work at any time. In addition the system may display false information. **NEVER PENETRATE WEATHER BASED ON THE INFORMATION PROVIDED BY THE ADL DEVICE.** This information is for situational awareness only. The device features a GPS moving map system. This system is designed to display the aircraft position in relation to the weather data. **THE ADL DEVICES ARE NOT SUITABLE AS A MEANS OF PRIMARY NAVIGATION.** Especially the build in database is not updated in a regular aviation cycle. It is not maintained to the standards of certified aviation databases

## **7 General Description**

It is possible to display weather data downloaded using the ADL system in ForeFlight. Please make sure you are running the latest version of the ADLConnect app (currently version 9.00) and also the ADL device firmware (currently version 9.00) if applicable.

It is important to understand there are actually two different mechanisms used to send the weather data to ForeFlight. First the ADLConnect App Broadcasts the weather data and second the ADL device broadcasts the weather and traffic data.

#### **7.1 ADLConnect App Broadcasts Weather Data**

The ADLConnect iOS app will send the weather data to ForeFlight directly. Currently this feature is not yet available on Android. This mechanism will be used in the following cases:

- Operating a legacy ADL110B, ADL120 or ADL130 device
- Using the ADLConnect for Iridium GO! feature
- Using the ADLConnect app stand alone with Internet based weather downloads

Before using this feature make sure the configuration is correct. In the iOS settings for ADLConnect make sure all authorizations are set as shown below. Pay special attention the location authorization is set to "Always".

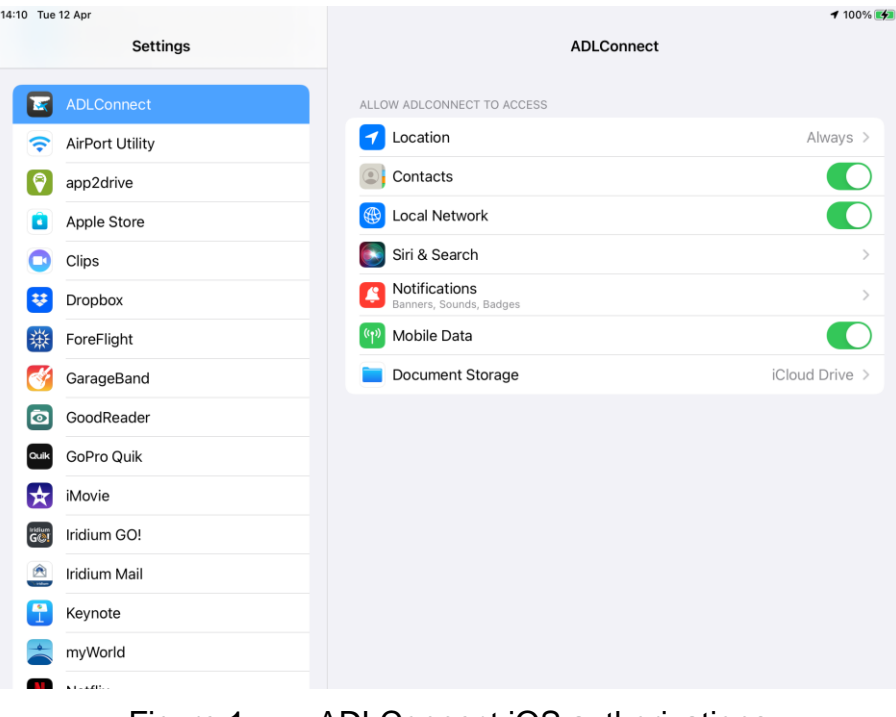

Figure 1 ADLConnect iOS authorizations

Then regarding ForeFlight also check the authorizations according to the screenshot shown below. Pay special attention to the Local Network authorization.

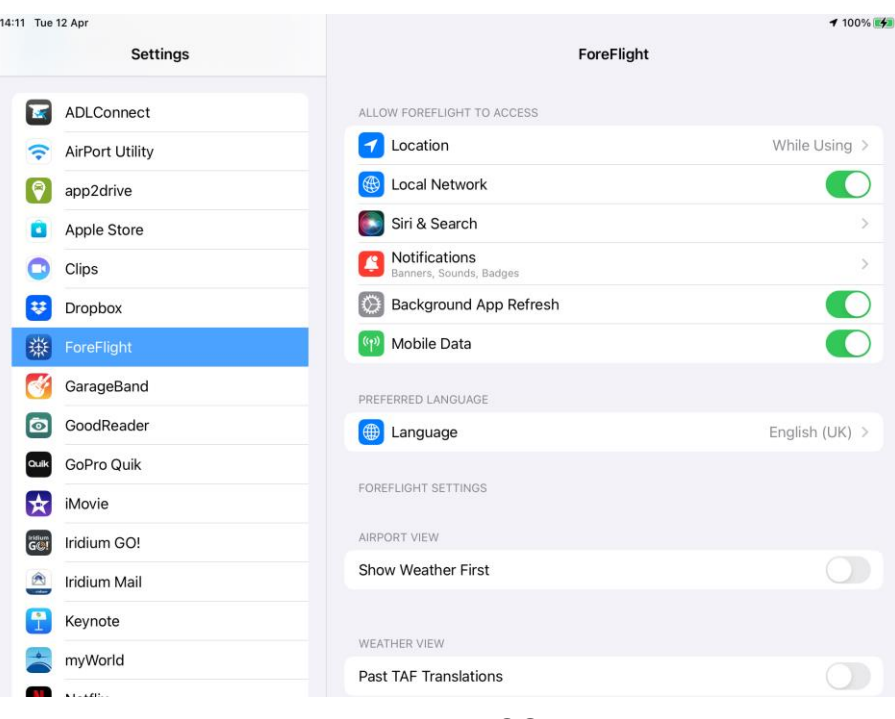

Figure 2 ForeFlight iOS authorizations

Then open the ADLConnect app and verify the settings on the Config page of the app. Make sure the "App GDL90" setting is configured to "ForeFlight".

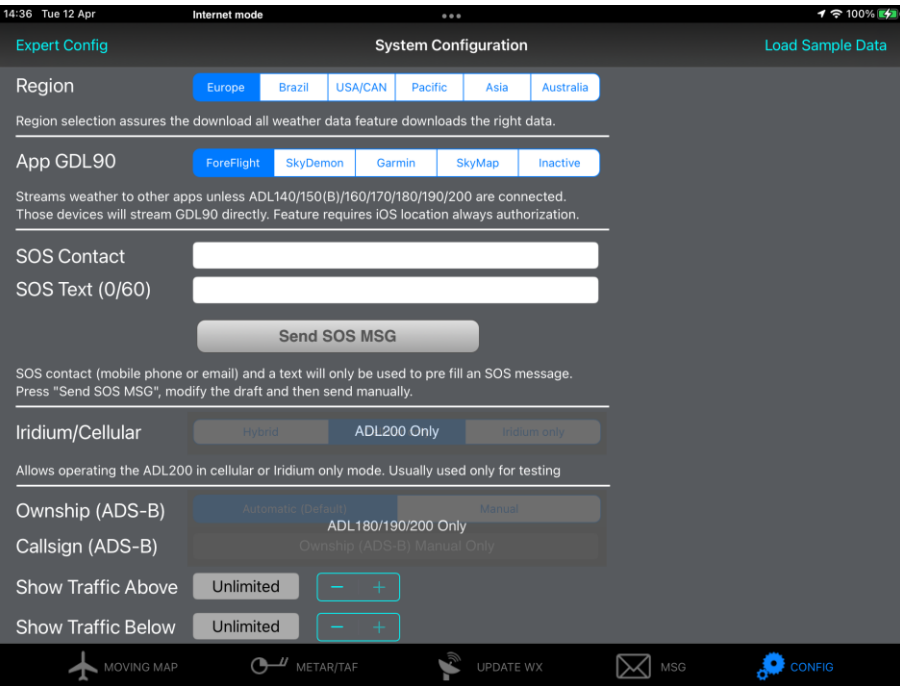

Figure 3 ADLConnect App GDL90 Setting

Then download new weather in the ADLConnect app data using whatever technology you are using (Legacy devices ADL110B/120/130, Iridium GO! or Internet). When using the Internet mode, we recommend downloading only the flight plan corridor in order to limit the amount of weather data distributed to ForeFlight later on.

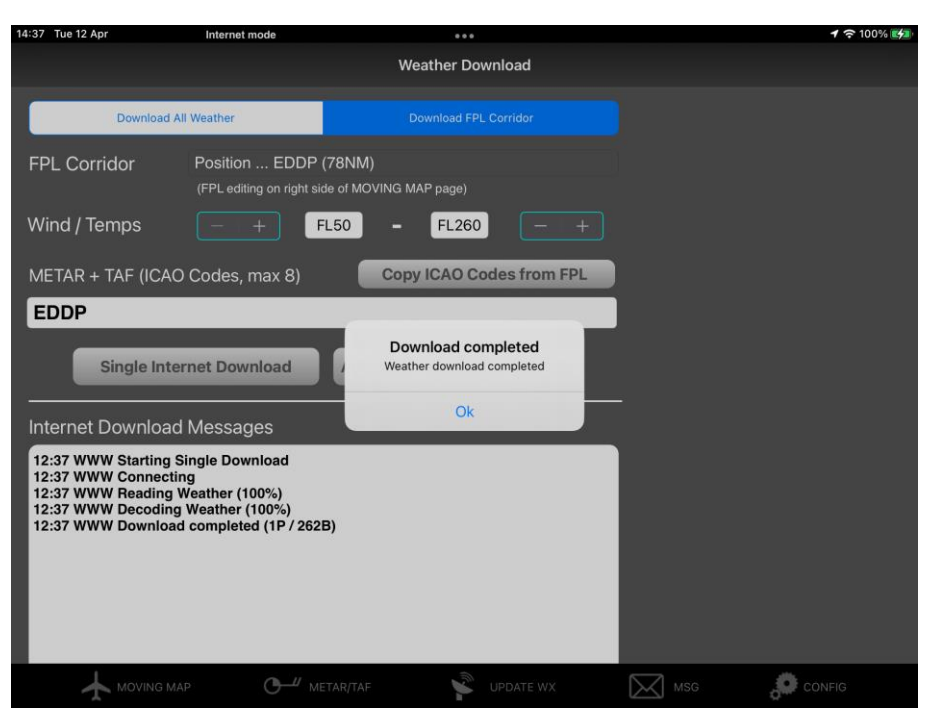

Figure 4 Downloading new Weather Data over the Internet

Once the latest weather data is visible in the ADLConnect app, switch over to ForeFlight. Then please follow the steps described below in chapter "Displaying Weather Data in ForeFlight".

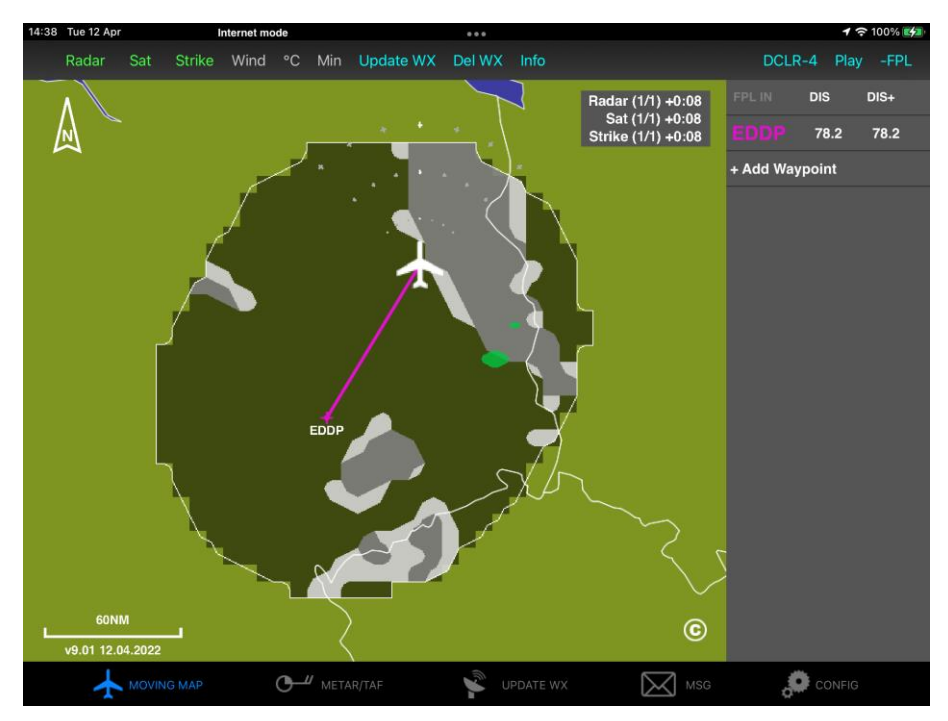

Figure 5 ADLConnect Displaying the Latest Weather Data

## **7.2 ADL Device Broadcasts Weather Data**

When using an ADL140, ADL150, ADL150B, ADL160, ADL170, ADL180, ADL190 or ADL200 device the weather data is broadcasted directly from the device. To avoid interference the ADLConnect app will shut down its own broadcast automatically.

To make sure this feature works properly, please install the latest available ADL device firmware (currently version 9.00). Then connect to the ADL device WiFi and open the ADLConnect app "Config " page. WiFi GDL90 should be enabled and configured in the ForeFlight mode. Please do not forget to press save and reboot ADL below after making changes.

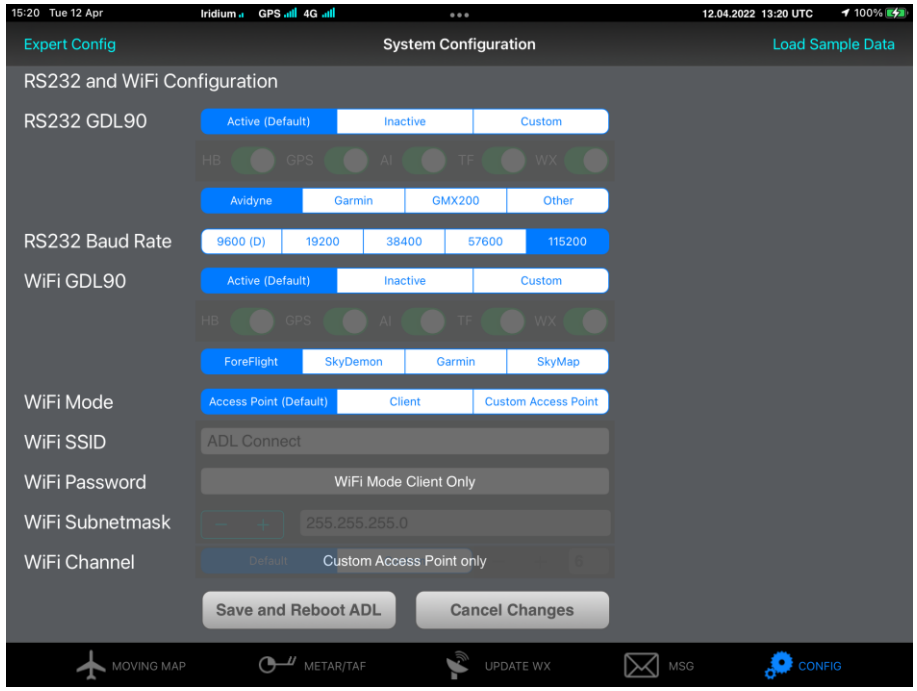

Figure 6 WiFi GDL90 Configuration for Devices ADL140 and later

Now you can download some weather data using the ADL device. This point is important, the ADL device will only broadcast weather data it did download over the Iridium satellite or the integrated 4G link of the ADL200. Once the latest weather data is visible in the ADLconnect app, switch over to ForeFlight.

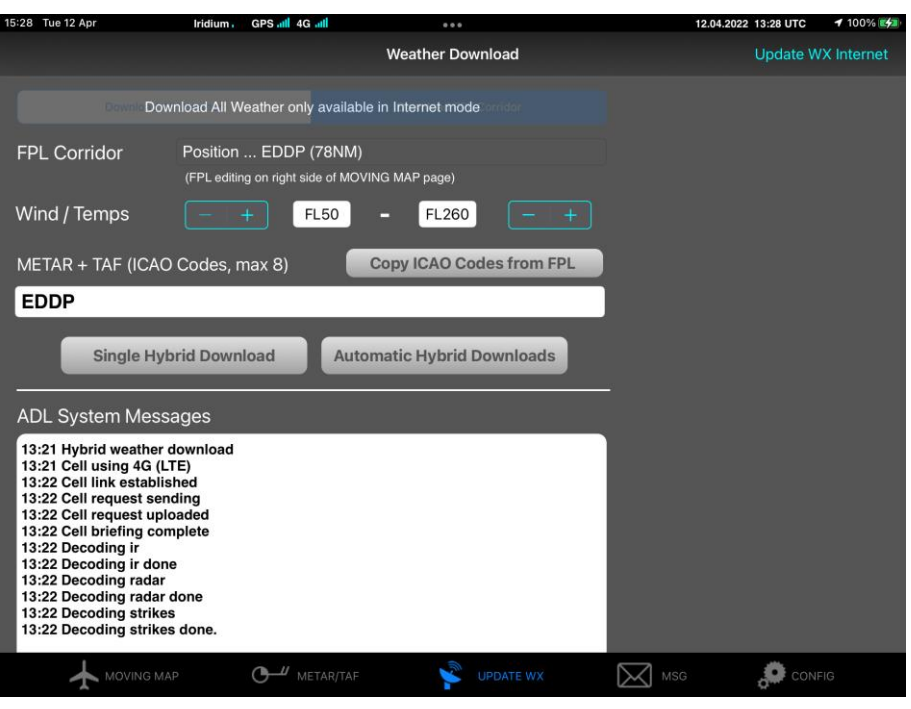

Figure 7 Downloading Weather Data Using an ADL200

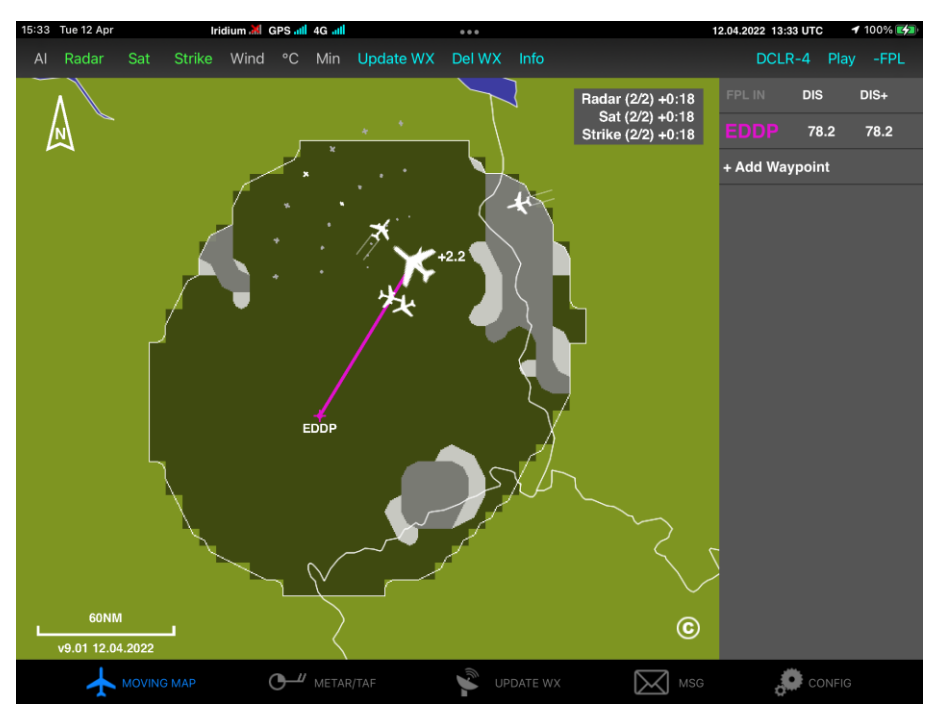

Figure 8 ADLConnect Showing the Latest Weather Data and Traffic from ADL200

## **8 Displaying Weather Data in ForeFlight**

After opening the ForeFlight app go to "Devices" and make sure ADLConnect or the ADL devices are showing up as a device. When opening the device details wait a moment and make sure it is receiving radar data, clouds etc. as shown below.

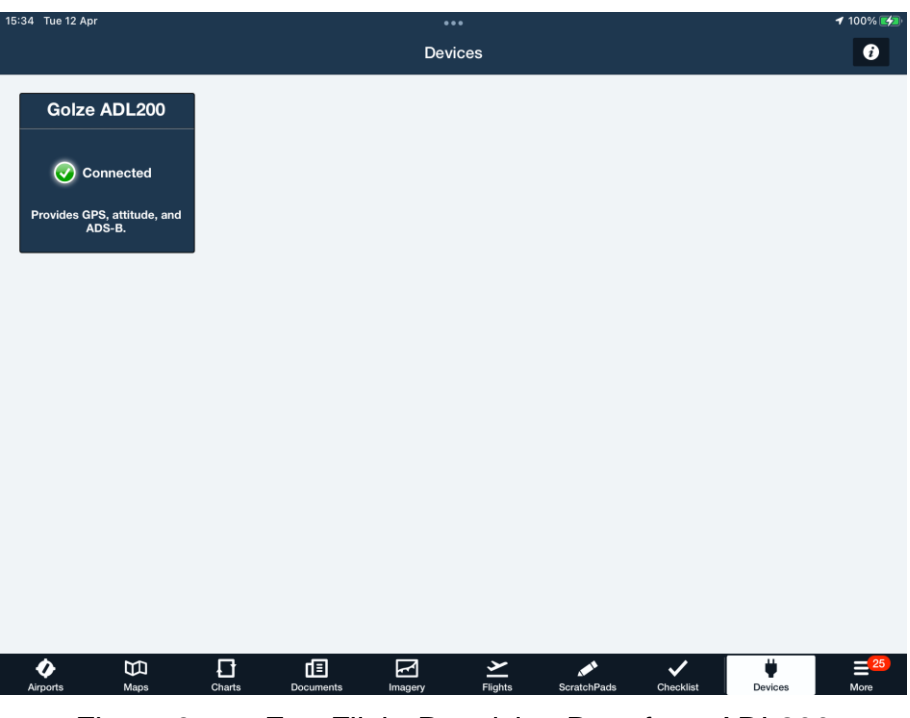

Figure 9 ForeFlight Receiving Data from ADL200

| 15:34 Tue 12 Apr                                              | $\cdots$                                                | <b>100% 241</b>                                                  |
|---------------------------------------------------------------|---------------------------------------------------------|------------------------------------------------------------------|
| <b>Devices</b>                                                | Golze ADL200                                            |                                                                  |
| <b>DEVICE STATUS</b>                                          |                                                         |                                                                  |
| Connection                                                    |                                                         | Connected                                                        |
| Serial number                                                 |                                                         | 0xFFFFFFFFFFFF0900                                               |
| <b>GPS Position</b>                                           |                                                         | Valid                                                            |
| DATA (ADS-B)                                                  |                                                         |                                                                  |
| <b>Local Radar Update</b>                                     |                                                         | Moments ago                                                      |
| <b>National Radar Update</b>                                  |                                                         | <b>None</b>                                                      |
| <b>Radar Frames</b>                                           |                                                         | $\mathbf 0$                                                      |
| <b>Cloud Tops Update</b>                                      |                                                         | Moments ago                                                      |
| <b>Icing Update</b>                                           |                                                         | <b>None</b>                                                      |
| <b>Lightning Update</b>                                       |                                                         | <b>Now</b>                                                       |
| <b>Turbulence Update</b>                                      |                                                         | <b>None</b>                                                      |
| <b>Text Update</b>                                            |                                                         | Moments ago                                                      |
| <b>Text Report Count</b>                                      |                                                         | $\overline{7}$                                                   |
| <b>Signal Status</b>                                          |                                                         | Good                                                             |
| 日<br>佪<br>E<br>Maps<br>Charts<br>Airports<br><b>Documents</b> | ➤<br>⊠<br>◇<br>Flights<br><b>ScratchPads</b><br>Imagery | щ<br>$\equiv$ 25<br>$\checkmark$<br>More<br>Checklist<br>Devices |

Figure 10 ForeFlight Details for Data Received from ADL200

Switch over to the "Maps" and select the "Radar (Composite)" layer for radar. For satellite data select "Cloud Tops (ADS-B)" and make sure the right hand slider is all the way down. To display strike data select "Lightning".

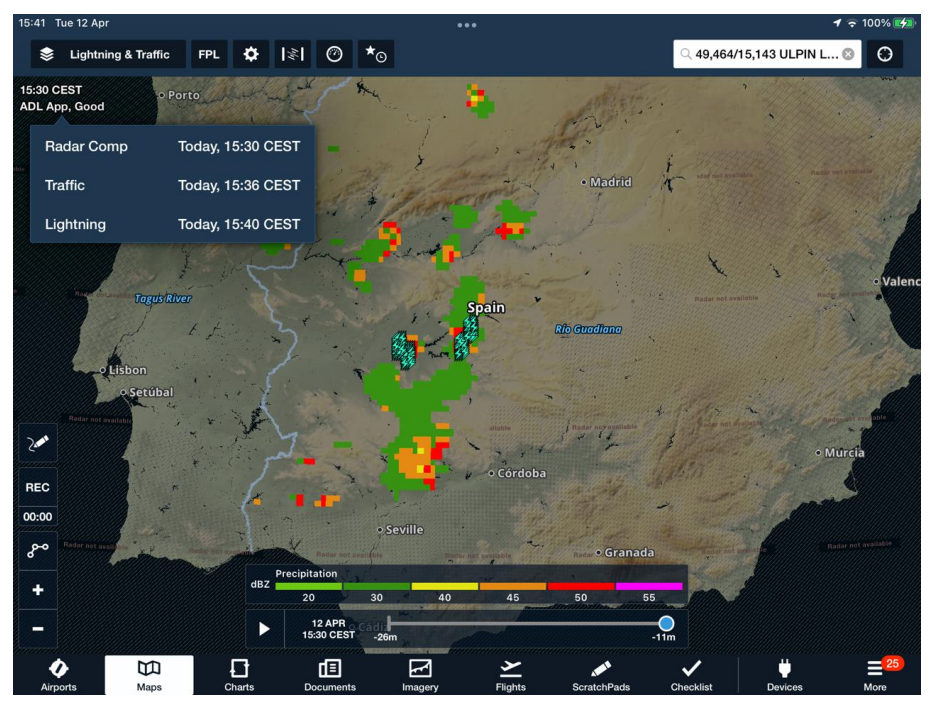

Figure 11 ForeFlight Showing Radar and Lightning Data Broadcasted by ADLConnect App

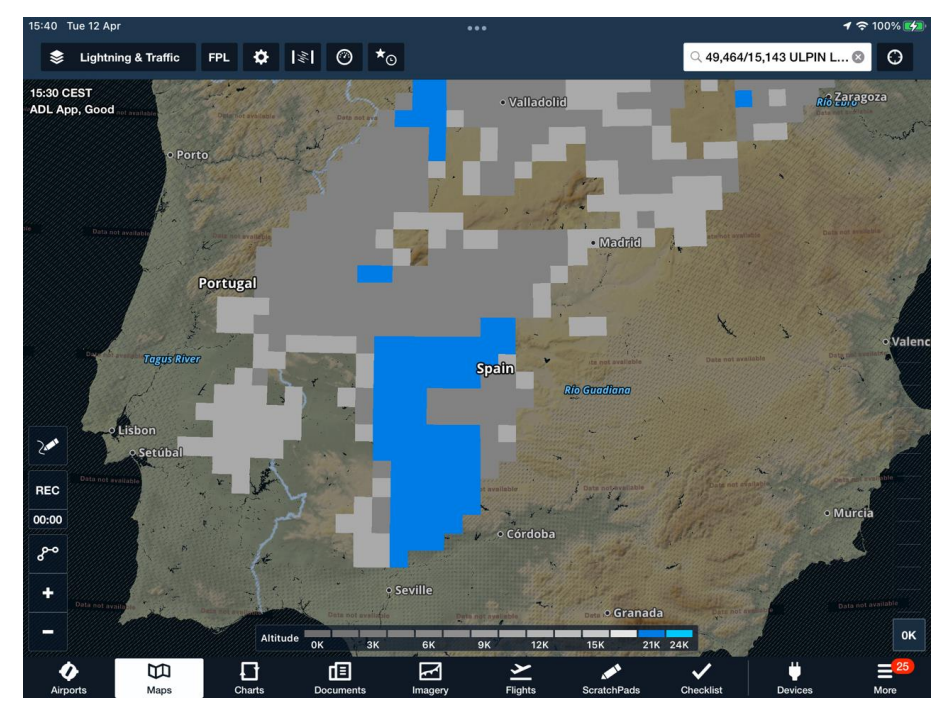

Figure 12 ForeFlight Displaying Satellite Data Broadcasted by ADLConnect App

Besides the map data ForeFlight will also display the downloaded METAR/TAF. Go to "Airports" and search one of the ICAO codes you did enter earlier when doing the weather download in the ADLConnect app. Now open the "Weather" tab and the METAR/TAF should be visible.

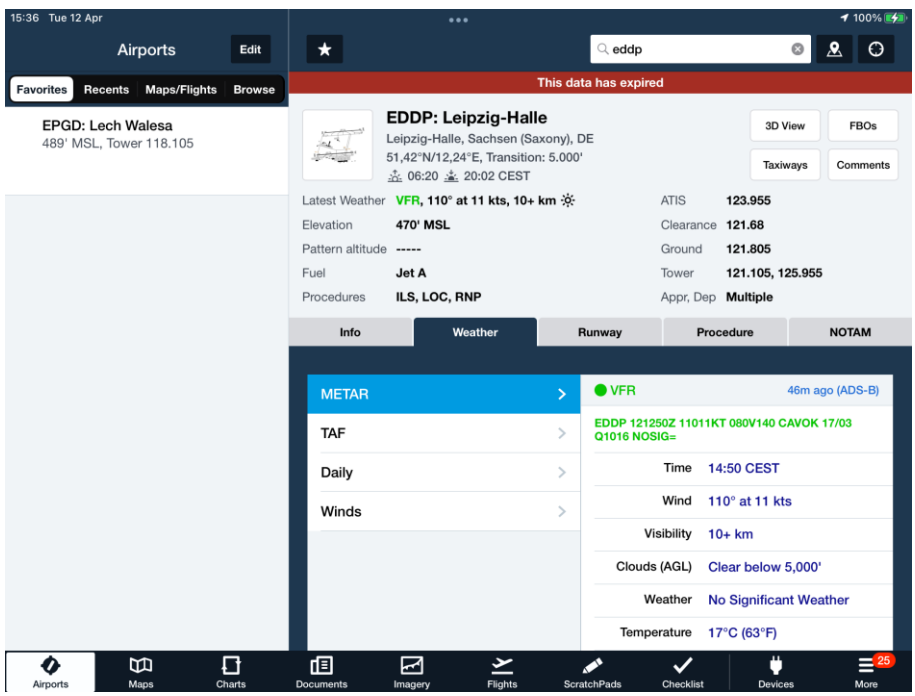

Figure 13 ForeFlight Displaying EDDP METAR Broadcasted by ADLConnect App

## **9 Traffic and AHRS**

This feature is only available if you are running an ADL device with ADS-B traffic and AHRS like the ADL180/190/200. On the map open the traffic layer and all traffic known to the ADL device should appear on the map. When opening the synthetic vision screen as shown below, the ADL device AHRS data should be used to draw the correct pitch and roll attitude.

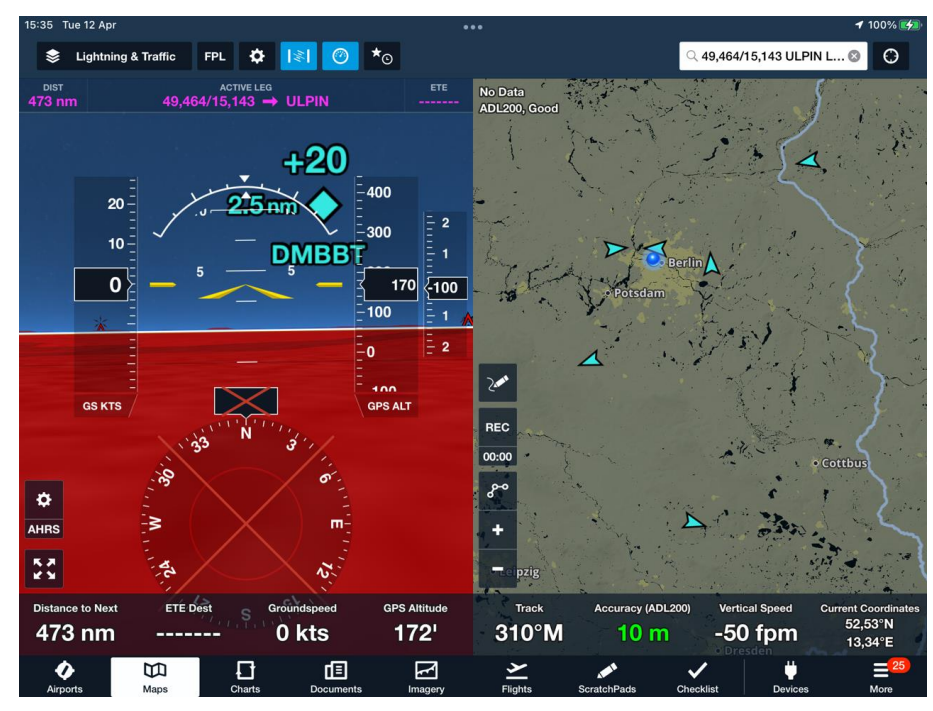

Figure 14 ForeFlight Displaying Synthetic Vision and Traffic Broadcasted by ADL200

## **10 Contact**

Golze Engineering Bredowstr. 29 10551 Berlin

www.golze.tech

mail@ing-golze.de +49 30 39805204